# Verwenden des Befehls show lane client zur Fehlerbehebung bei LAN-Emulation-Clients Ī

## Inhalt

**[Einführung](#page-0-0) [Voraussetzungen](#page-1-0)** [Anforderungen](#page-1-1) **[Konventionen](#page-1-2)** [Gründe, aus denen LECs als nicht betriebsbereit angezeigt werden](#page-1-3) [Link abgebrochen](#page-1-4) [Lokale Konfiguration geändert](#page-1-5) [Fehlschlagen der Einrichtung von Configuration VC](#page-1-6) [Konfigurations-VC wird veröffentlicht](#page-2-0) [Empfangen einer negativen Konfigurationsantwort](#page-3-0) [Control Direct VC wird freigegeben](#page-3-1) [Erhalt einer negativen Join-Antwort](#page-4-0) [Zugehörige Informationen](#page-4-1)

## <span id="page-0-0"></span>**Einführung**

In diesem Dokument werden die Ausgabefelder show lane client erläutert, die nützlich sind, um zu ermitteln, warum ein LAN Emulation Client (LEC) nicht im Betriebszustand auftritt. Siehe folgende Ausgabe:

```
Gambrinus#show lane client
LE Client ATM2/0/0 ELAN name: default Admin: up State: operational
Client ID: 2 LEC up for 15 minutes 39 seconds
ELAN ID: 1
Join Attempt: 691
Last Fail Reason: Control Direct VC being released
HW Address: 0060.4750.8402 Type: ethernet Max Frame Size: 1516
ATM Address: 47.009181000000006047508401.006047508402.00
 VCD rxFrames txFrames Type ATM Address
   0 0 0 configure 47.009181000000006047508401.006047508405.00
 256 1 10 direct 47.009181000000006047508401.000000000002.01
 257 476 0 distribute 47.009181000000006047508401.000000000002.01
 258 0 56 send 47.009181000000006047508401.000000000003.01
 259 2 0 forward 47.009181000000006047508401.000000000003.01
 263 1 18 data 47.009181000000006047508401.006047508402.00
```
Das Feld Admin gibt an, ob die Schnittstelle oder Subschnittstelle vom Administrator deaktiviert wurde. Der Status wird entsprechend der LANE-Spezifikation definiert. Wenn das Feld "Admin" ausgefallen ist, wird zuerst die Schnittstelle aktiviert. Bei der oben und in diesem Dokument beschriebenen Ausgabe ist das Feld "Admin" aktiviert.

## <span id="page-1-0"></span>Voraussetzungen

### <span id="page-1-1"></span>Anforderungen

Für dieses Dokument bestehen keine speziellen Anforderungen.

### <span id="page-1-2"></span>Konventionen

Weitere Informationen zu Dokumentkonventionen finden Sie unter [Cisco Technical Tips](http://www.cisco.com/en/US/tech/tk801/tk36/technologies_tech_note09186a0080121ac5.shtml) [Conventions](http://www.cisco.com/en/US/tech/tk801/tk36/technologies_tech_note09186a0080121ac5.shtml) (Technische Tipps zu Konventionen von Cisco).

## <span id="page-1-3"></span>Gründe, aus denen LECs als nicht betriebsbereit angezeigt werden

Wenn der LEC nicht betriebsbereit ist, ist der letzte Grund für den Ausfall der Lösung zu berücksichtigen. Obwohl es ungefähr 30 mögliche Gründe für letztes Versagen gibt, zeigen fast alle Probleme einen der letzten Versagen an:

- [Link abgebrochen](#page-1-4)
- [Lokale Konfiguration geändert](#page-1-5)
- [Fehlschlagen der Einrichtung von Configuration VC](#page-1-6)
- [Konfigurations-VC wird veröffentlicht](#page-2-0)
- [Empfangen einer negativen Konfigurationsantwort](#page-3-0)
- [Control Direct VC wird freigegeben](#page-3-1)
- [Erhalt einer negativen Join-Antwort](#page-4-0)

### <span id="page-1-4"></span>Link abgebrochen

Das Problem liegt auf der physischen Schicht - überprüfen Sie die Kabelqualität. Die Schnittstelle befindet sich wahrscheinlich im Zustand "Down" (Nach unten). Sie können dies mit dem Befehl show interface atm überprüfen. Überprüfen Sie auch die Qualität der Karte. Eine gute Möglichkeit ist, die Schnittstelle per Schleife zurückzurufen und zu überprüfen, ob die Schnittstelle "Up, Up" (Nach oben) verwendet. Weitere Informationen finden Sie unter [Loopback-Modi für Cisco Router.](http://www.cisco.com/en/US/tech/tk39/tk48/technologies_tech_note09186a00800c93c4.shtml)

#### <span id="page-1-5"></span>Lokale Konfiguration geändert

Das System erkannte, dass die Konfiguration geändert wurde. In diesem Fall müssen Sie den Client neu starten. Fahren Sie die Subschnittstelle herunter (oder fahren Sie sie nicht herunter), um das LEC-Join-Verfahren zu erzwingen. Wenn Sie dies tun, schließt sich der LEC dem emulierten LAN (ELAN) an, oder es gibt einen anderen Grund für den letzten Ausfall.

### <span id="page-1-6"></span>Fehlschlagen der Einrichtung von Configuration VC

Die Konfiguration Virtual Channel Connection (VCC) kann nicht direkt zum LAN Emulation Configuration Server (LECS) eingerichtet werden. Die Interim Local Management Interface (ILMI) verursacht dies in der Regel. Dieses Protokoll und die zugehörige VC müssen aktiviert werden, zumindest um das ATM-Präfix abzurufen. Wenn ILMI nicht funktioniert, haben Sie keine Kenntnisse über das Präfix und können keine Switched Virtual Circuits (SVCs) erstellen. Dies

kann mit dem Befehl show lane default überprüft werden. Die erste Ausgabe zeigt eine ordnungsgemäß funktionierende ILMI-Verbindung:

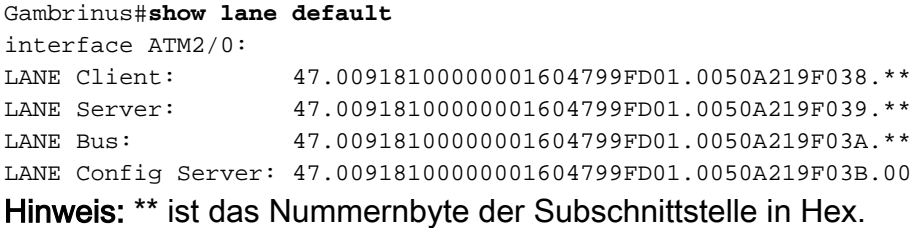

Wenn ILMI nicht ordnungsgemäß funktioniert, werden zu Beginn jeder Adresse "Punkte" angezeigt. Die Ausgabe sieht dann wie folgt aus:

```
Gambrinus#show lane default
interface ATM1/0:
LANE Client: ...00000C409820.**
                    \ldots0000000409821.**
LANE Server: ....00000C409821.**<br>LANE Bus: ...00000C409822.**
LANE Config Server: ...00000C409823.00
```
Hinweis: \*\* ist das Nummernbyte der Subschnittstelle in Hex.

Wenn die Ausgabe nicht in Ordnung ist, überprüfen Sie, ob die ILMI Permanent Virtual Connection (PVC) gut definiert ist. Weitere Informationen finden Sie unter [Einrichten der Signalisierungs- und](http://www.cisco.com/en/US/docs/ios/12_0/switch/configuration/guide/xclane.html) [ILMI-PVCs.](http://www.cisco.com/en/US/docs/ios/12_0/switch/configuration/guide/xclane.html) Anschließend können Sie das Ergebnis mit dem Befehl show atm ilmi-status überprüfen und das Ergebnis in show lane default anzeigen. Wenn die ILMI-PVC definiert wurde, aktivieren Sie debug atm ilmi, um zu sehen, welches Gerät (das Endgerät oder der Switch) fehlerhaft ist.

<span id="page-2-0"></span>Konfigurations-VC wird veröffentlicht

Ist die Adresse des LAN Emulation Configuration Server (LECS) falsch oder nicht erreichbar? Überprüfen Sie die Ausgabe des show lane client, um festzustellen, ob die LECS-Adresse, die an die bekannte ATM-Adresse gesendet wird, angezeigt werden kann.

Wenn der LEC keinen Kontakt mit dem LECS herstellen konnte, sieht die Ausgabe wie folgt aus:

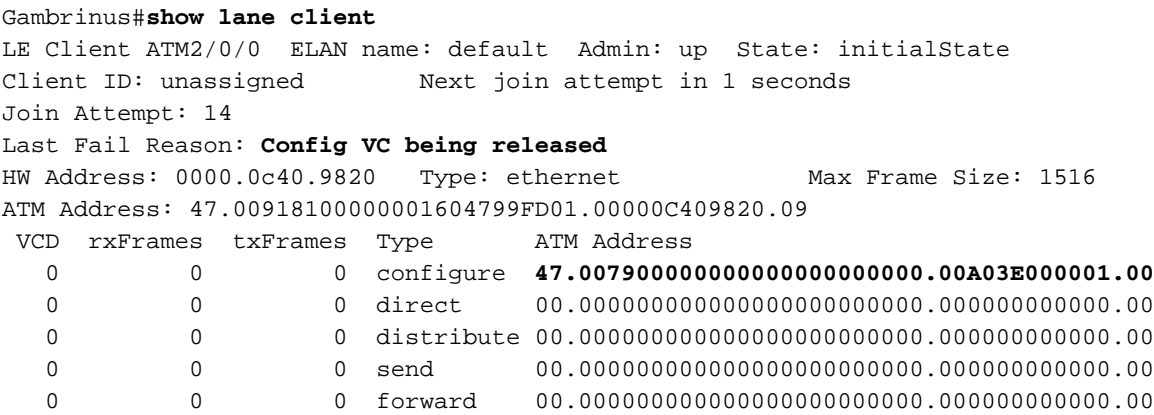

• Wenn der Remote-ATM-Switch kein Cisco Gerät ist, beachten Sie, dass einige Anbieter die

LECS-Adressenwerbung über ILMI nicht unterstützen. In diesem Fall können Sie die bekannte Adresse des LECS verwenden.

- Wenn die LECS-Adresse über ILMI abgerufen wird, stellen Sie sicher, dass die Befehle **ATM-**Lecs-address-default ordnungsgemäß auf den ATM-Switches konfiguriert sind, mit denen die LECs verbunden sind. Versuchen Sie, die LECS-Adresse in diesem speziellen LEC zu programmieren. Ein Konfigurationsbeispiel hierfür finden Sie unter [LAN Emulation Sample](http://www.cisco.com/en/US/tech/tk39/tk391/technologies_configuration_example09186a008009461b.shtml) [Configuration](http://www.cisco.com/en/US/tech/tk39/tk391/technologies_configuration_example09186a008009461b.shtml).
- Wenn Sie die LECS ATM-Adresse in Ihrer Konfiguration fest codiert haben oder eine gültige LECS ATM-Adresse haben, die von der bekannten Adresse in der show lane client output abweicht, wechseln Sie zum Gerät, das das LECS hostet. Verwenden Sie den Befehl show lane server, um die LECS-Adresse mit der auf dem Client angezeigten zu vergleichen und zu überprüfen, ob der Server eingeschaltet ist.

#### <span id="page-3-0"></span>Empfangen einer negativen Konfigurationsantwort

Das LECS verweigert die Verbindung zum ELAN. Dies ist in der Regel auf einen Konfigurationsfehler zurückzuführen. Der ELAN-Typ oder -Name unterscheidet sich von der Konfiguration in der Datenbank.

- Uberprüfen Sie Ihre Konfiguration auf den Typ (Ethernet/Token Ring) und den Namen des ELAN, dem Sie beitreten möchten. Stellen Sie eine Verbindung zum Gerät her, das das LECS hostet, und überprüfen Sie, ob Name und Typ des ELAN identisch sind. Beachten Sie, dass bei den Namen die Groß- und Kleinschreibung beachtet wird.
- Wenn Ihr ELAN eingeschränkt ist, überprüfen Sie, ob die ATM-Adresse des Clients in der auf dem LECS konfigurierten LANE-Datenbank angegeben ist.
- Uberprüfen Sie, ob der LAN Emulation Server (LES) eine Verbindung zum LECS herstellen kann. Verwenden Sie auf dem Gerät, das die LES hostet, den Befehl show lane server, und überprüfen Sie, ob das LECS verbunden ist. Um eine Verbindung zum LECS herzustellen, benötigt der LES dieselben Informationen wie ein einfacher Client.

#### <span id="page-3-1"></span>Control Direct VC wird freigegeben

Wenn Sie keine Verbindung zu den LES herstellen können, ist das LES entweder nicht erreichbar oder falsch konfiguriert.

Die Ausgabe des show lane client sieht in der Regel wie folgt aus:

```
Gambrinus#show lane client
LE Client ATM2/0/0 ELAN name: default Admin: up State: initialState
Client ID: unassigned Next join attempt in 7 seconds
Join Attempt: 25
Last Fail Reason: Control Direct VC being released
HW Address: 0000.0c40.9820 Type: ethernet Max Frame Size: 1516
ATM Address: 47.00918100000001604799FD01.00000C409820.09
 VCD rxFrames txFrames Type ATM Address
  0 0 0 configure 47.00918100000001604799FD01.00604799FD05.00
  0 0 0 direct 47.00918100000001604799FD01.00604799FD03.09
   0 0 0 distribute 00.000000000000000000000000.000000000000.00
   0 0 0 send 00.000000000000000000000000.000000000000.00
   0 0 0 forward 00.000000000000000000000000.000000000000.00
```
Wenn Sie die LES-Adresse in der Konfiguration fest codiert haben, überprüfen Sie, ob die

Adresse auf dem Rechner, auf dem das LES gehostet wird, mit der Adresse identisch ist, die Sie konfiguriert haben.

#### <span id="page-4-0"></span>Erhalt einer negativen Join-Antwort

Das LES verweigert die Verbindung.

- Wenn das ELAN, mit dem Sie eine Verbindung herstellen möchten, eingeschränkt ist und Sie direkt eine Verbindung mit dem LES herstellen (umgehen Sie das LECS), kann es ein Sicherheitsproblem geben. Wenn Sie Einschränkungen konfiguriert haben, überprüfen Sie die Konfiguration der LANE-Datenbank auf dem LECS, um sicherzustellen, dass diese die ATM-Adresse des Clients enthält, der eine Verbindung herstellen möchte.
- Wenn Sie ein LEC und ein LES auf derselben Subschnittstelle konfiguriert und außerdem die ATM-Adresse für das LES mit dem Befehl lane server-atm-address angegeben haben, besteht die Möglichkeit, dass der LEC versucht, eine Sicherungs-LES zu kontaktieren (die dann die Verbindung verweigert). Der Grund hierfür ist, dass der LEC auch den Befehl lane server-atm-address verwendet, um zu entscheiden, welche LES kontaktiert werden soll. Es wird dann bedingungslos Kontakt mit den lokalen LES, die derzeit die Sicherung sein kann. Die einfache Methode, dies zu beheben, besteht darin, die LES auf einer anderen Subschnittstelle zu konfigurieren.

## <span id="page-4-1"></span>Zugehörige Informationen

- [LAN-Emulation Beispielkonfiguration](http://www.cisco.com/en/US/tech/tk39/tk391/technologies_configuration_example09186a008009461b.shtml?referring_site=bodynav)
- [Empfehlungen für das LANE-Design](http://www.cisco.com/en/US/tech/tk39/tk391/technologies_tech_note09186a0080094623.shtml?referring_site=bodynav)
- [ATM-LANE](http://www.cisco.com/en/US/docs/switches/lan/catalyst6500/ios/12.1E/hybrid/atm/configuration/guide/intro.html?referring_site=bodynav)
- [Support-Seiten für ATM-Technologie](http://www.cisco.com/cisco/web/psa/design.html?mode=tech&level0=268435599&referring_site=bodynav)
- [Technischer Support und Dokumentation Cisco Systems](http://www.cisco.com/cisco/web/support/index.html?referring_site=bodynav)